# **Customizing Gantt chart properties**

On this page

- Marking the time period
- Top Capability display conditions
- Highlighting Capabilities with hidden Sub Capabilities
- Displaying Slots as grouping elements
- Displaying Actual Persons in different lines
- Other options

When you create the Gantt Charts, you can easily customize its properties. You can change Capability Provision bar color, choose whether to show or hide the horizontal grid lines, set the top capability display conditions, and so on.

| 🔀 Chart properties                                                  | ×                        |
|---------------------------------------------------------------------|--------------------------|
| Set the chart Properties<br>Specify the display style of the chart. | Y                        |
|                                                                     |                          |
| Chart properties                                                    |                          |
| Capability Provision Bar Color                                      | RGB [255, 153, 0]        |
| Show Horizontal Grid Lines                                          | false                    |
| Capability Provision Bars Labeling                                  | Inside the Bar with Icon |
| Show Capability Icons                                               | false                    |
| Set Top Capability display condition                                | Display OR condition     |
| Highlight Color of Capabilities with Hidden Sub Capabilities        | RGB [128, 128, 128]      |
|                                                                     | OK Cancel                |

To open the Chart properties dialog, do one of the following

- Right-click the Gantt chart pane. From the shortcut menu, select Chart Properties.
- In the chart toolbar, click or and then Chart Properties.

### Marking the time period

In the Gantt chart Options area, you can choose to mark the needed period of time. One of the following Marking Modes are available:

- None. Nothing will be marked.
- Period of Time. Choose to mark a period of time. For this mode, you can select the Start and End dates to be marked.
- Period of Actual Enterprise Phase. Choose to mark a period of the Actual Enterprise Phase. The time frame will be marked according to the Start and End dates set for the selected Actual Enterprise Phase.

| 🔛 Strategic Phasing 🗙                                                               |                  |                                   |                         |                      | 4 ▷ 🗉                                  |  |  |  |  |  |  |
|-------------------------------------------------------------------------------------|------------------|-----------------------------------|-------------------------|----------------------|----------------------------------------|--|--|--|--|--|--|
| 🔶 🐣 📴 😳 😳 🗘 🗘 🗘 💠 a 🕴 🚅 Add New 😅 Add Existing 🤮 Display All 🍵 Delete 💦 💆 🔅 🗘 🗸 🚺 🔺 |                  |                                   |                         |                      |                                        |  |  |  |  |  |  |
| Options                                                                             |                  |                                   |                         |                      |                                        |  |  |  |  |  |  |
| Marking Mode: Period of Time                                                        | ~                | Mark Today                        |                         | Labeling             | : Inside the Bar with Icon $~~$ $\sim$ |  |  |  |  |  |  |
|                                                                                     |                  | Condition: Display OR condition 🗸 |                         |                      |                                        |  |  |  |  |  |  |
| Start: Jan 3, 2020                                                                  |                  | Number of Period Tiers: 1 💂       |                         |                      |                                        |  |  |  |  |  |  |
| End: May 1, 2020 V Highlight Capabilities with Hidden Sub Capabilities              |                  |                                   |                         |                      |                                        |  |  |  |  |  |  |
| Filter: 🕎                                                                           |                  |                                   |                         |                      |                                        |  |  |  |  |  |  |
| Capability Name                                                                     | 2014             | 2015 2016                         | 2017 2018               | 2019 2020            | 2021 2022                              |  |  |  |  |  |  |
|                                                                                     |                  |                                   |                         |                      |                                        |  |  |  |  |  |  |
| E C SAR                                                                             |                  |                                   |                         |                      |                                        |  |  |  |  |  |  |
| C Distress Signal Monitoring                                                        | SAR Organization | n Con 🕅 SAR Organi                | ization Context Phase 2 | SAR Organization Con | text Phase 3                           |  |  |  |  |  |  |
| -                                                                                   | SAR Organization | n Con 🕅 🕅 SAR Organi              | zation Context Phase 2  | SAR Organization Con | text Phase 3                           |  |  |  |  |  |  |
| C Distress Signal Monitoring                                                        | SAR Organization | n Con ) 🖓 SAR Organ               | zation Context Phase 2  | SAR Organization Con | text Phase 3                           |  |  |  |  |  |  |
| C Military C2                                                                       | SAR Organization | n Con 🕼 SAR Organ                 | zation Context Phase 2  |                      | text Phase 3                           |  |  |  |  |  |  |

## **Top Capability display conditions**

In the Chart Properties dialog, you can choose a condition to highlight the availability of capabilities. There are two available options:

• Select AND condition to highlight the Top Capability bar in red when any capability is unavailable in that period of time, and in black when all sub capabilities are available.

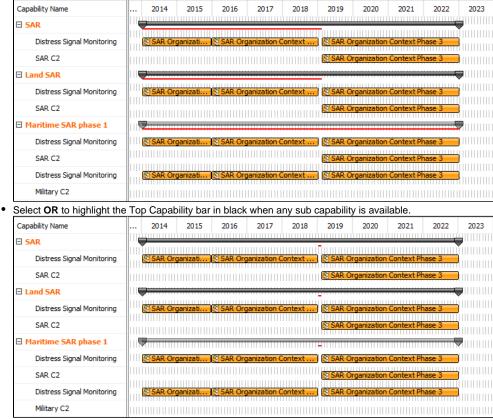

## Highlighting Capabilities with hidden Sub Capabilities

When a Capability, displayed in the Gantt chart has Sub Capabilities, those Sub Capabilities can be removed from the chart. In such case, when Sub Capabilities are removed, the main Capability can be highlighted.

• In the chart Options area, click to select a checkbox near Highlight Capabilities with Hidden Sub Capabilities.

| 🔛 Strate        | egic Phasing X                                                          |             |             |                   |                 |              |          |                |            | 4 ▷ 🗉   |
|-----------------|-------------------------------------------------------------------------|-------------|-------------|-------------------|-----------------|--------------|----------|----------------|------------|---------|
| 🔶 👋 🗄 🗄         |                                                                         | 🗅 💠 🕴 📥 Ada | d New 📑 Ad  | d Existing 🚏      | Display All 🍵   | Delete       | >>       | 1 🖉 i 🗘        | - Q        | ▲ 🗄 🗉 🔹 |
| Options         |                                                                         |             |             |                   |                 |              |          |                |            | Icon 🗸  |
| Marking Mode:   | Marking Mode: None v Mark Today Labeling: Inside the Bar with I         |             |             |                   |                 |              |          |                |            |         |
|                 | Show Capability Icons Condition: Display OR condition                   |             |             |                   |                 |              |          |                |            |         |
|                 | Start: Jan 3, 2020 V Show Horizontal Grid Lines Number of Period Tiers: |             |             |                   |                 |              |          |                |            |         |
|                 | End: Jan 3, 2020                                                        | ) 🗸         | 🕑 Highligh  | nt Capabilities v | with Hidden Sub | Capabilities |          |                |            |         |
| Filter: 🕎       |                                                                         |             |             |                   |                 |              |          |                |            |         |
| Capability Name |                                                                         | 2014        | 2015        | 2016              | 2017            | 2018         | 2019     | 2020           | 2021       | 2022    |
| 🗆 🔘 SAR         | ^                                                                       |             |             |                   |                 |              |          |                |            | ^       |
|                 | s Signal Monito                                                         | SAR Organ   | ization Con | SAR Organi        | ization Context | Phase 2      | SAR Orga | nization Conte | xt Phase 3 |         |

The default color of the highlighted Capabilities is gray, but you can change it.

#### To change a highlight color

- 1. Open the Chart Properties dialog.
- 2. In the Highlight Color of Capabilities With Hidden Sub Capabilities property cell and click ... to select a new color.

## **Displaying Slots as grouping elements**

In Personnel Availability, Actual Enterprise Phase Gantt Charts, and Projects Roadmap diagram, you can choose to display Slots as grouping elements. Depending on the Gantt Chart you are working with, the Actual Organizations, Actual Enterprise Phases, or Actual Projects are displayed with the slot as a grouping element.

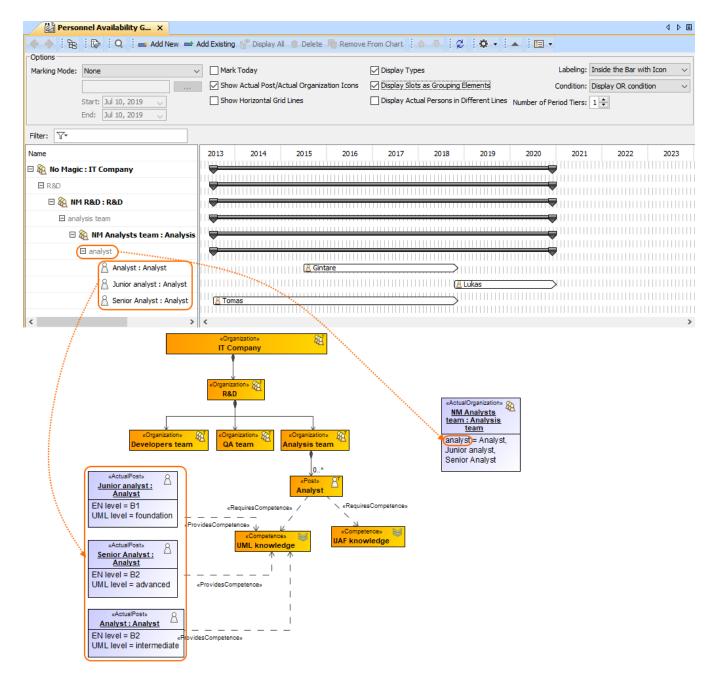

## **Displaying Actual Persons in different lines**

In the Personnel Availability Gantt Chart, you can choose to display Actual Persons in the different lines.

| Options                                      |                           |               |               |                 |                |              |                |                   |                 |              |                          |                   |            |
|----------------------------------------------|---------------------------|---------------|---------------|-----------------|----------------|--------------|----------------|-------------------|-----------------|--------------|--------------------------|-------------------|------------|
| Marking Mode:                                | None                      | ~             | Mar           | k Today         |                |              | 🗹 Display Typ  | es                |                 |              | Labeling: 1              | nside the Bar wit | h Icon 🛛 🗸 |
|                                              |                           |               | 🗹 Sho         | w Actual Post// | Actual Organiz | ation Icons  | Display Slot   | s as Grouping B   | Elements        |              | Condition:               | Display OR condit | ion 🗸      |
|                                              | Start: Jul 10, 2019 🗸     |               | Sho           | w Horizontal Gr | id Lines       |              | 🗹 Display Acti | ual Persons in [  | Different Lines | Number of Pe | eriod Tiers:             | 1 🜩               |            |
|                                              | End: Jul 10, 2019 🗸       |               |               |                 |                |              |                |                   |                 |              |                          |                   |            |
| Filter: 🕎                                    |                           |               |               |                 |                |              |                |                   |                 |              |                          |                   |            |
| Name                                         |                           |               | 2013          | 2014            | 2015           | 2016         | 2017           | 2018              | 2019            | 2020         | 2021                     | 2022              | 2023       |
| 🗆 🍇 No Magi                                  | c : IT Company            | 1             |               | 111111111111    |                | 111111111111 |                |                   |                 |              | <b>j</b>                 |                   |            |
|                                              |                           |               |               |                 |                |              |                |                   |                 |              |                          |                   |            |
|                                              |                           |               |               |                 |                |              |                |                   |                 |              |                          |                   |            |
|                                              | 1 Analysts team : Analysi | s team        |               |                 |                |              |                |                   |                 | N            | <b>N                </b> |                   |            |
| <u>⊡                                    </u> | Analyst : Analyst         |               |               |                 |                |              |                | $\overline{}$     |                 |              |                          |                   |            |
|                                              | 🔏 Gintare : Employee      |               |               |                 | <u> 201</u>    | 5-07-01 - *  |                |                   |                 |              |                          |                   |            |
| ⊡ A                                          | Junior analyst : Analyst  |               |               |                 |                |              |                |                   |                 |              |                          |                   |            |
|                                              | A Lukas : Employee        |               |               |                 |                |              |                |                   | 2018-10-10 - 3  |              |                          |                   |            |
|                                              |                           |               |               |                 |                |              |                |                   | 2010-10-10-     |              |                          |                   |            |
| ΒÂ                                           | Senior Analyst : Analyst  |               |               |                 |                |              |                |                   |                 |              |                          |                   |            |
|                                              | 🔏 Tomas : Employee        |               | <u>(Å 201</u> | 13-07-10 - *    |                |              | <u></u>        | $\longrightarrow$ |                 |              |                          |                   |            |
| ·                                            |                           |               |               |                 |                |              |                |                   |                 |              |                          |                   |            |
|                                              |                           |               |               |                 |                |              | When           | he Display        | Actual Per      | sons in Dif  | ferent Lin               | es option is o    | off        |
|                                              |                           | - 0           |               |                 |                |              |                |                   |                 |              |                          |                   |            |
|                                              |                           | ш <u>49</u> N | M Analy       | sts team : An   | alysis team    |              |                |                   |                 |              |                          |                   |            |
|                                              |                           | 8             | Analyst       | : Analyst       |                |              |                | 🔏 Gintare         |                 |              |                          |                   |            |
|                                              |                           | 8             | Junior a      | nalyst : Analys | t              |              |                |                   |                 |              |                          | ukas              |            |

Tomas

## Other options

• Show <...> Icons. Select this option to display the icons near the elements.

🔏 Senior Analyst : Analyst

- Show Horizontal Grid Lines. Select this option to display the horizontal lines in the chart.
- Display Types. Select to display types with element names.

#### **Related diagrams**

- CV-3 Capability Phasing
  MODAF. StV-3 Capability Phasing
  NCV-3 Capability Phasing
  Pr Configuration Management
  Strategic Phasing diagram

- Actual Strategic Phases Gantt Chart
   Personnel Availability Gantt Chart
   Projects Roadmap diagram